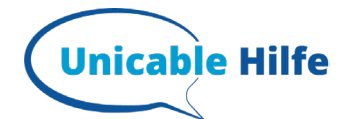

# **Panasonic TV – unicable Einstellungen**

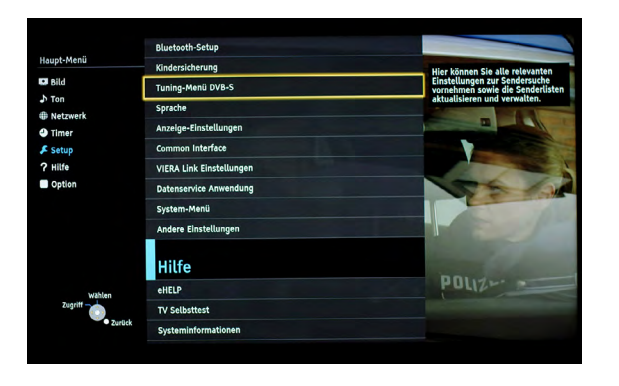

#### **1. Menü Auswahl**

- "Setup" auswählen + OK
- "Tuning Menü DVB-S" auswählen + OK

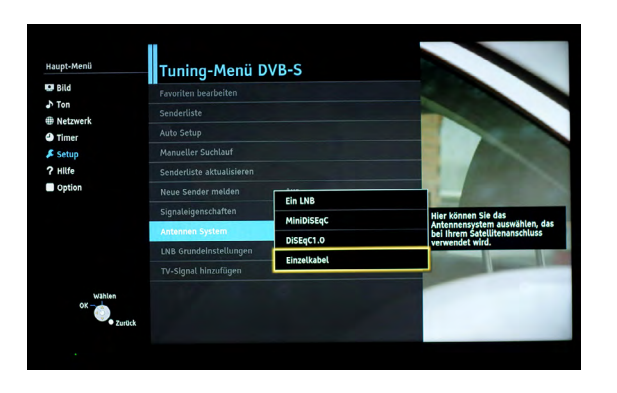

#### **2. Auswahl Antennensystem**

- "Antennen System" auswählen + OK
- "Einzelkabel" auswählen + OK

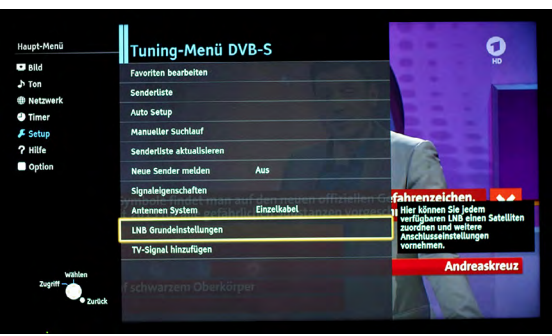

#### **3. LNB Grundeinstellungen**

"LNB Grundeinstellung" auswählen + OK

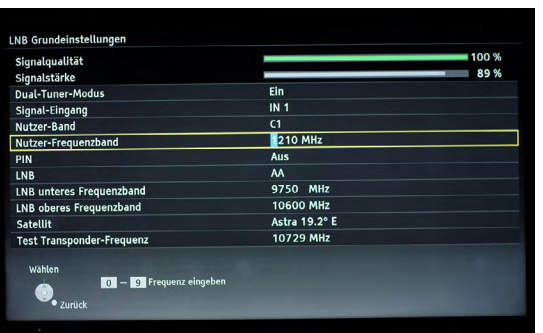

### **4. Dual-Tuner-Modus (Nur bei Dual-Tuner Geräten)**

Nur bei Dual-Tuner Geräten:

- 'Dual-Tuner-Modus' auf EIN
- "Nutzer-Band" zugewiesenes Userband auswählen, hier z. Bsp. C1
- "Nutzer-Frequenzband" hier die zugehörige Transportfrequenz eintippen + OK, hier 1210 MHz
- "Satellit" hier Astra 19,2° E auswählen

Nun sollte oben eine Signalqualität und Signalstärke angezeigt werden.

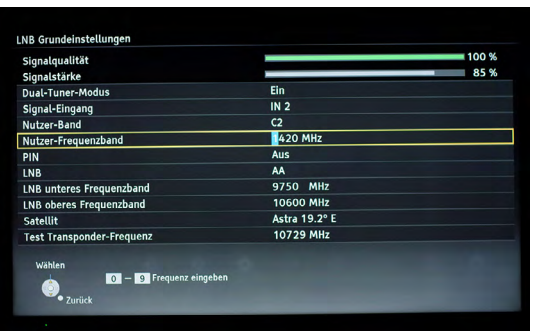

## **5. Frequenzband einstellen (Nur bei Dual-Tuner Geräten)**

- "Signal-Eingang" auf "IN 2" setzen
- "Nutzer-Band" ein anderes, zugewiesenes Userband auswählen, hier z. Bsp. C2
- "Nutzer-Frequenzband" hier die zugehörige Transportfrequenz eintippen + OK, hier 1420 MHz
- "Satellit" hier Astra 19,2° E auswählen

#### **Mehr Infos zum Thema unicable findest Du auf: https://unicable-hilfe.de**